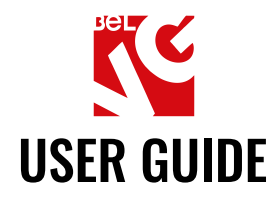

# **PRE-ORDER**

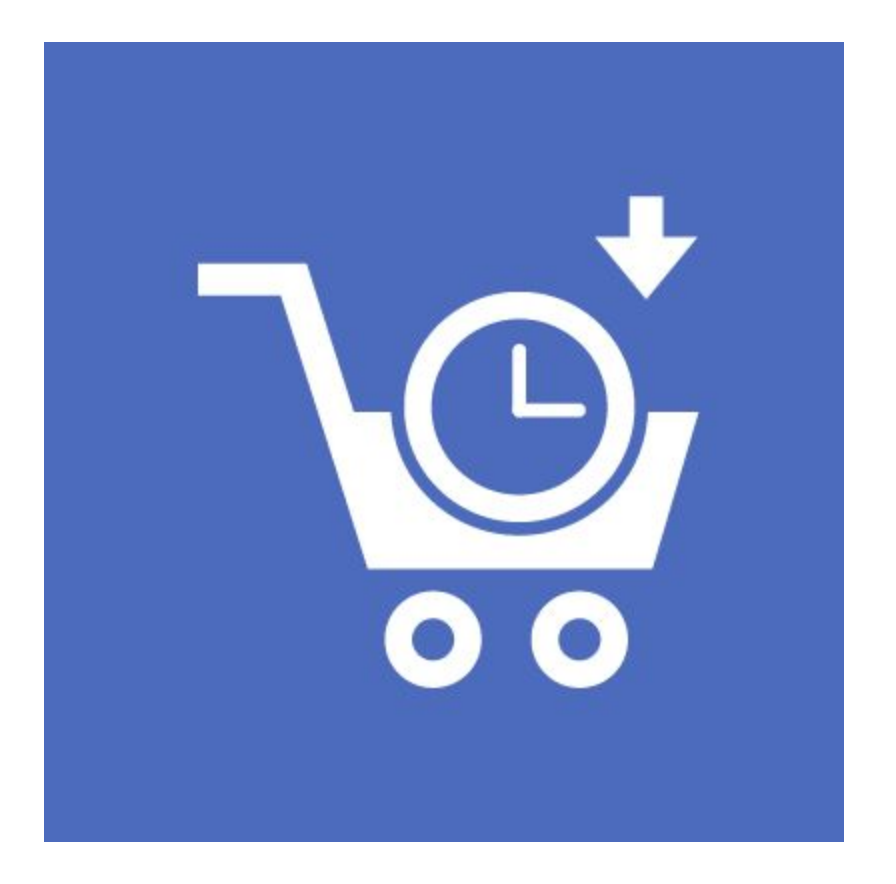

## Our support team:

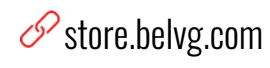

Sol store.belvg

S store@belvg.com

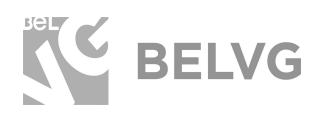

## **Table of contents**

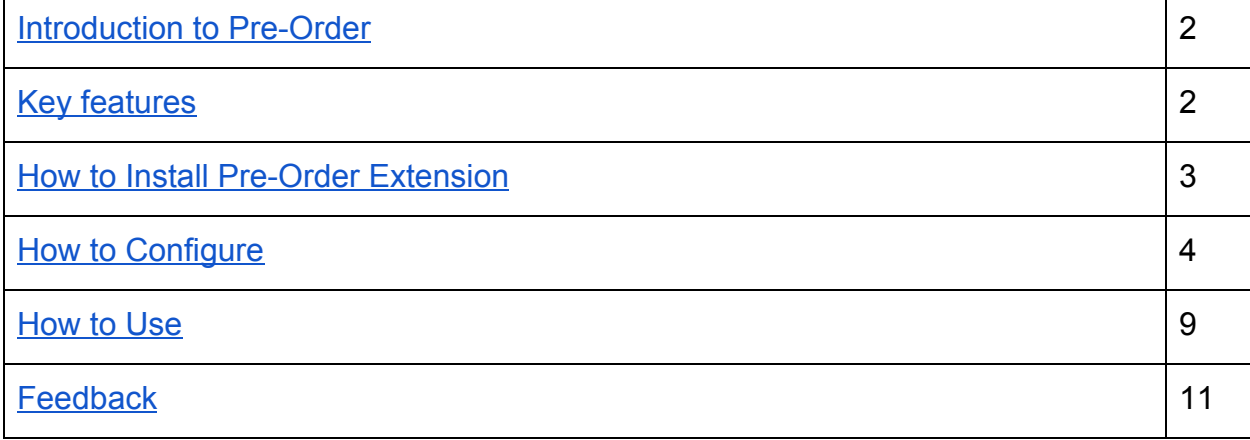

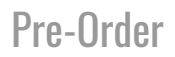

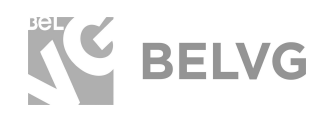

## **1. Introduction to Pre-Order**

<span id="page-2-0"></span>Popular products can be easily sold-out within a couple of days. But do not let your customers leave the store just because some items are not available at the moment. The Pre-Order module lets your customers pay for items that are temporarily out of stock, so that as soon as the goods are back in stock they will be immediately delivered to clients.

#### **Key features**

- <span id="page-2-1"></span>● Customers can pay for products that are out-of-stock;
- Customizable button text:
- Customizable description to supplement the pre-order button;
- Specify dates when products will be back in stock;
- Create product-specific pre-order buttons;
- Simple and configurable products supported;
- Compatibility with Magento 2.

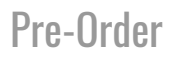

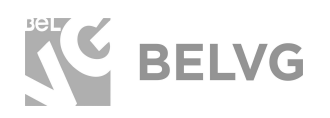

## **2. How to Install Pre-Order Extension**

<span id="page-3-0"></span>Magento 2 provides a convenient way to manually install a module via composer. In case you got an extension from a provider like a zip-file, follow [this instruction](https://belvg.com/blog/how-to-install-module-manually-on-magento-2.html?utm_source=preorder_M2&utm_medium=user_guide&utm_campaign=extensions).

Further run the following commands:

- 1. Enable module with php bin/magento module:enable BelVG\_Pre-Order
- 2. Run php bin/magento setup:upgrade
- 3. Recompile DI php bin/magento setup:di:compile
- 4. Recompile static files: php bin/magento setup: static-content: deploy
- 5. Flush cache php bin/magento cache: flush

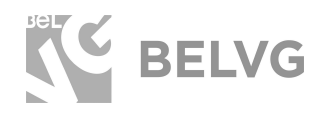

## **3. How to Configure**

#### <span id="page-4-0"></span>General Settings

Log into Magento admin panel and navigate to **Stores -> Configuration -> BelVG Extensions -> Pre-order**.

General module configurations determine settings for the pre-order layout for all products on the store.

They include the following options:

- **Enabled:** select **YES** to enable the module.
- **Pre-order button text:** create a custom text to be displayed on the preorder button.
- **Show available date:** choose **YES** if you want to show the date when the product will be back in stock.
- **Show available text:** choose **YES** if you want to create a custom supplementary text that will be displayed below the pre-order button on the frontend.
- **Available Pre-order text:** enter custom text that will be displayed below the pre-order button on the frontend.
- **Pre-order status text**: set the pre-order status text.

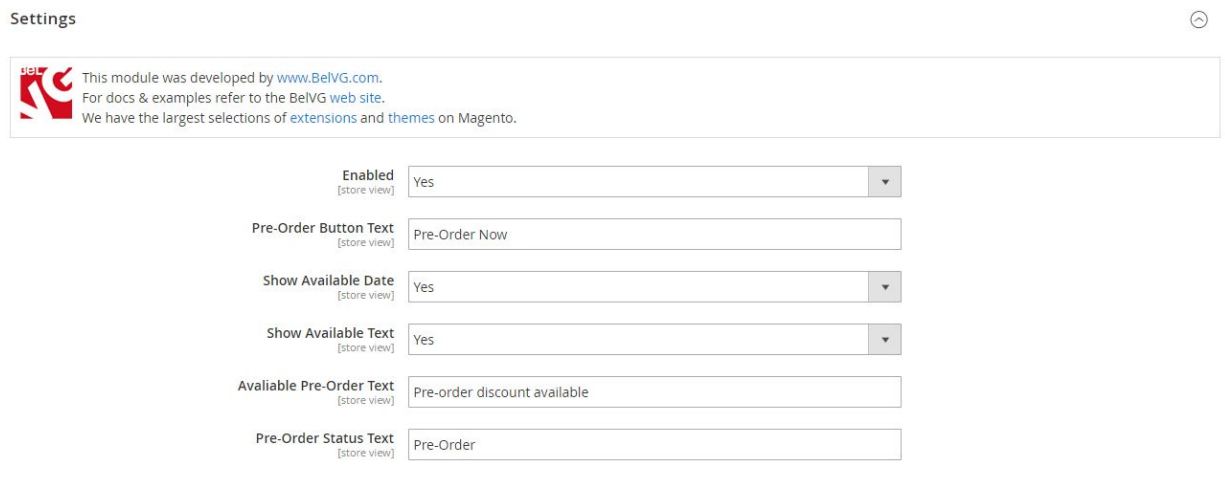

#### Catalog Settings

Catalog settings are responsible for the pre-order settings on catalog pages.

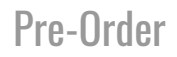

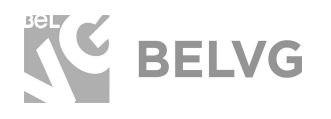

- **Pre-order button text:** create a custom text to be displayed on the preorder button on the catalog page.
- **Show available date:** choose **YES** if you want to show the date when the product will be back in stock.
- **Show available text:** choose **YES** if you want to create a custom supplementary text that will be displayed below the pre-order button on the frontend.
- **Available Pre-order text:** enter custom text that will be displayed below the pre-order button on the frontend.

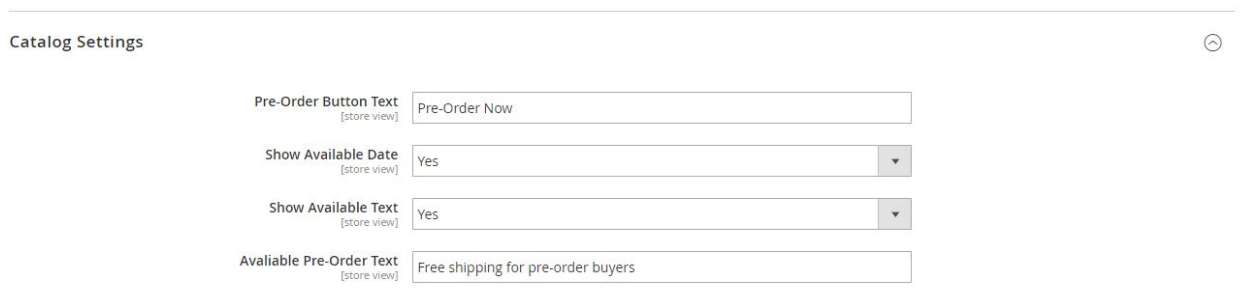

#### Product Settings

Product settings stand for the layout of the pre-order button on product pages.

- **Pre-order button text:** create a custom text to be displayed on the preorder button on the catalog page.
- **Show available date:** choose **YES** if you want to show the date when the product will be back in stock.
- **Show available text:** choose YES if you want to create a custom supplementary text that will be displayed below the pre-order button on the frontend.
- **Available Pre-order text**: enter custom text that will be displayed below the pre-order button on the frontend.

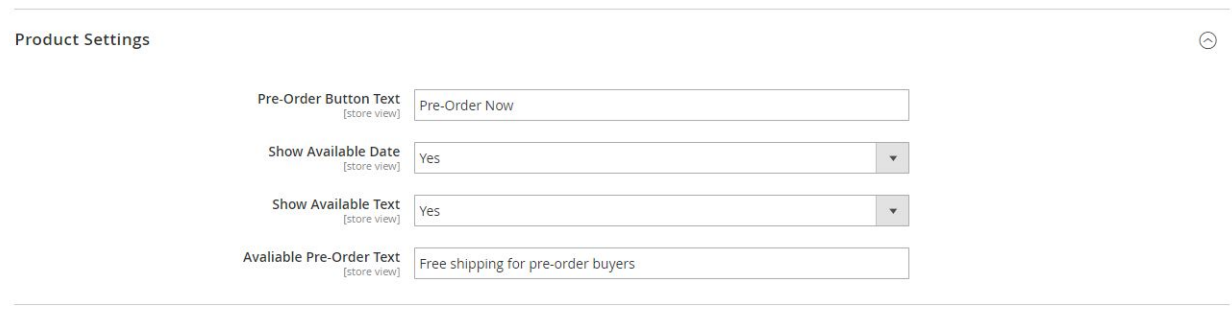

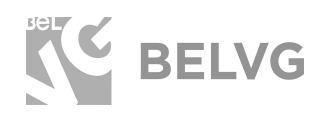

#### Checkout Settings

Here you can configure pre-order settings which will be available under the shopping-cart checkout page.

- **Show available date:** choose **YES** if you want to show the date when the product will be back in stock on the shopping-cart checkout.
- **Show available text:** choose **YES** if you want to create a custom supplementary text that will be displayed below the pre-order button on the frontend.
- **Available Pre-order text:** enter custom text that will be displayed below the pre-order button on the frontend.

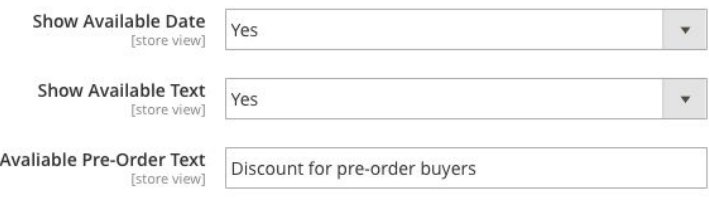

#### Configuring product-specific pre-order settings

The module also allows setting up pre-order settings only for some specific item in your store. Product-specific settings overwrite general module settings.

Navigate to **Catalog -> Products ->** select the product you want to configure and click **Edit**.

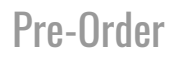

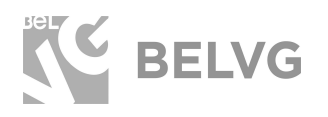

● In the product settings set the Stock Status to **Out of Stock.**

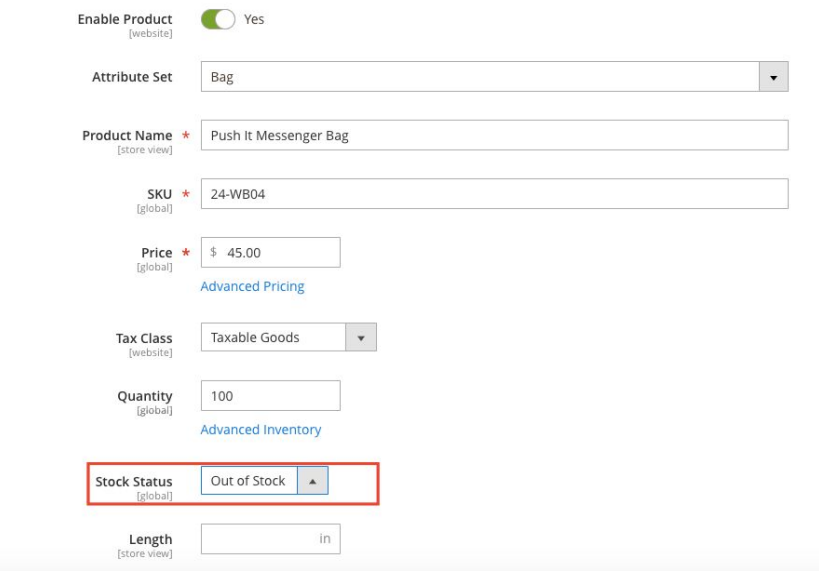

**●** Scroll down the product settings and find the **Pre-Order Options** menu.

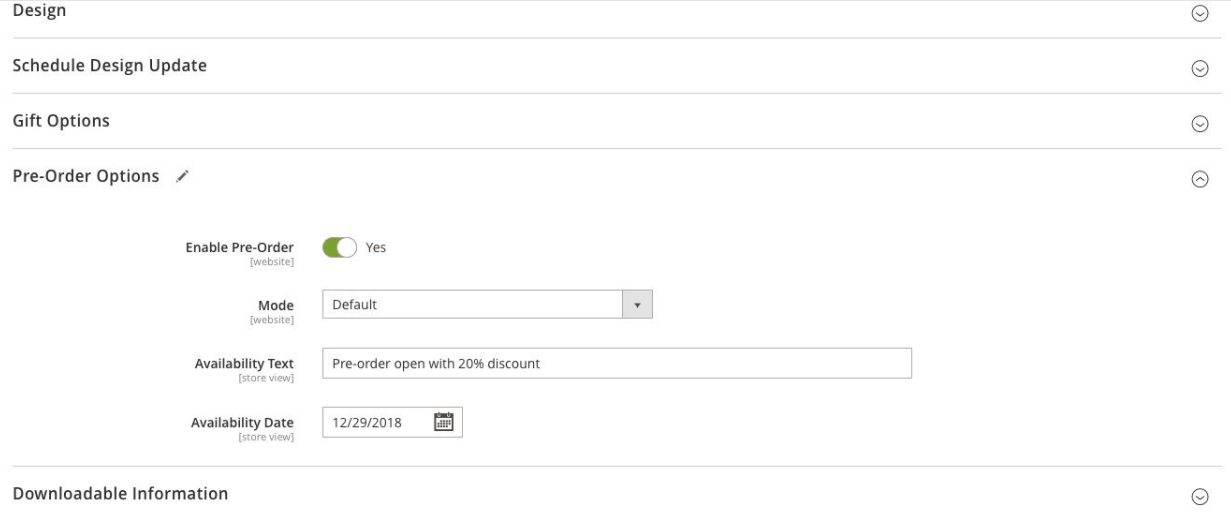

The menu will include the following options:

- **Enabled Preorder:** select **YES** to allow pre-order for the product.
- **Mode:** select pre-order mode.
- **Availability text:** enter custom text that will be displayed below the pre-order button on the frontend.
- **Availability date:** pick up the date when the product will be back in stock.

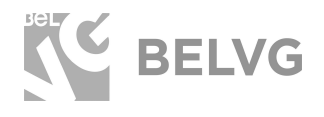

After the settings are ready, click the **SAVE** button to apply the change for the selected product.

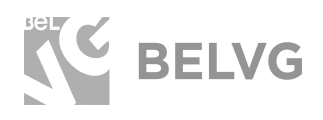

## **3. How to Use**

<span id="page-9-0"></span>Now let's check how the module works on the frontend.

After the module is activated the pre-order button appears for all products that are out of stock.

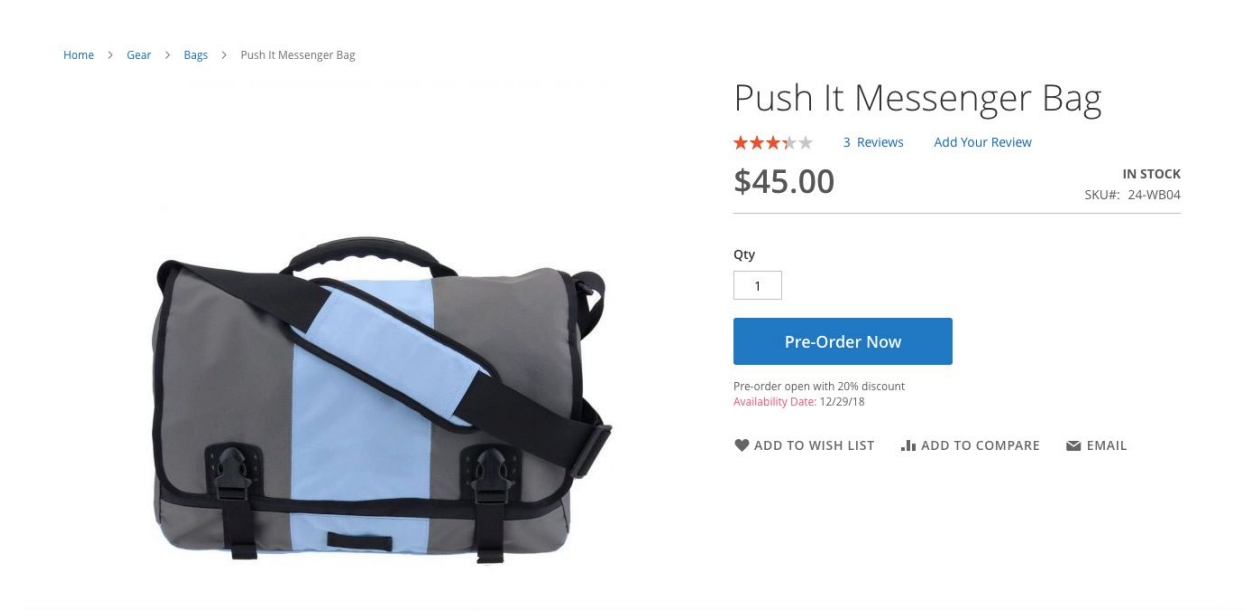

The text on the button can be customized. Below the button it is possible to include some promotional description and also display the exact date when the product will be back in stock.

The pre-order button and description appear not only on the product page itself, but are also included into the catalog page:

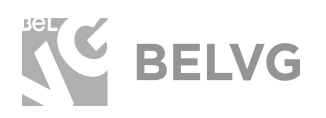

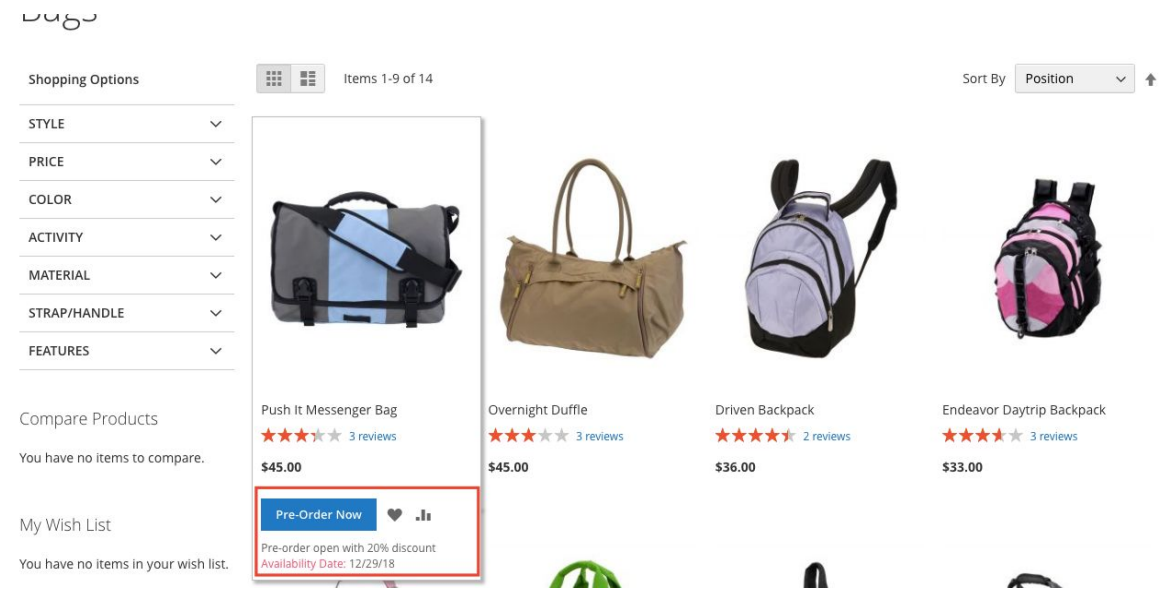

#### And to the shopping-cart checkout page:

### Shopping Cart

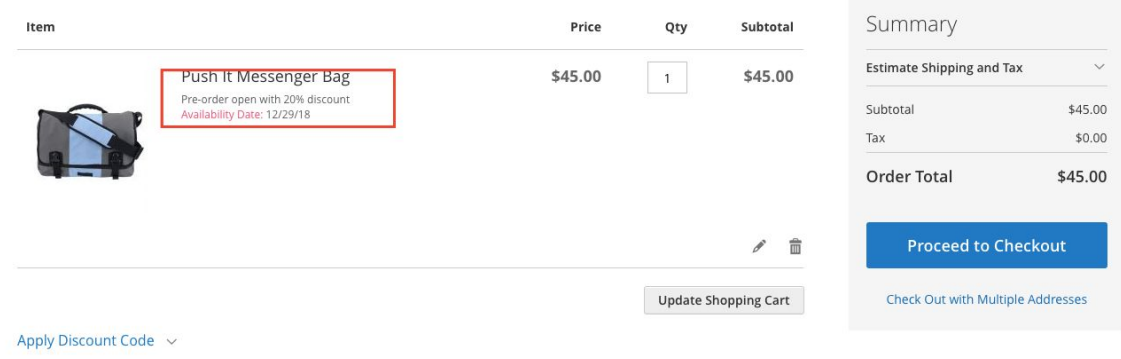

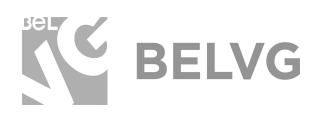

## **We'd be happy to hear your feedback!**

<span id="page-11-0"></span>Your comments help us provide the best service on the market. So, please, take a moment and [share your thoughts](https://store.belvg.com/review/product/list/id/248?utm_source=preorder_M2&utm_medium=user_guide&utm_campaign=extensions).

> In case any difficulties feel free to [contact us](https://store.belvg.com/contacts?utm_source=preorder_M2&utm_medium=user_guide&utm_campaign=extensions)*.* We'll be happy to assist!